# **SONY**

# Monitor\_ AutoWhiteAdjustment

USER'S GUIDE Version 1.4

# **Table of Contents**

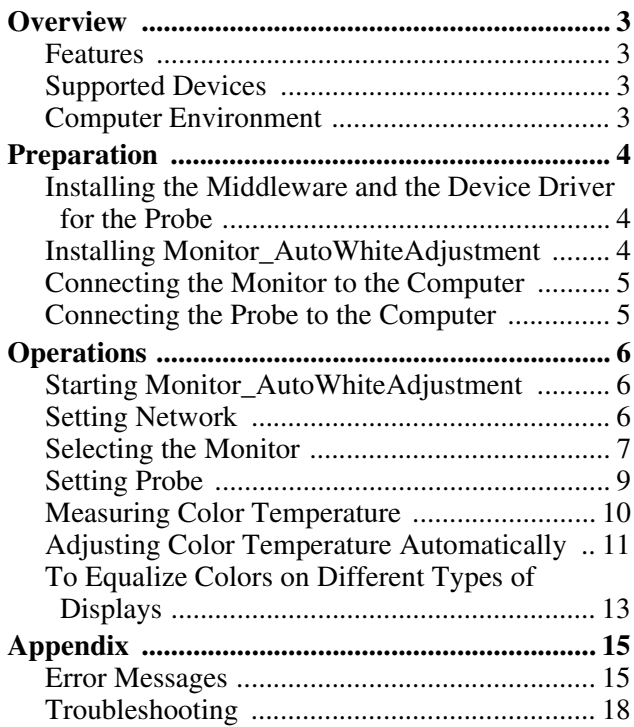

## <span id="page-2-0"></span>**Overview**

## <span id="page-2-1"></span>**Features**

Monitor\_AutoWhiteAdjustment is software for measuring and adjusting the color temperature and luminance of the monitor.

The following features are built into this software:

- Measurement of color temperature and luminance of the monitor
- Adjustment of color temperature and luminance using the probe

## <span id="page-2-2"></span>**Supported Devices**

This software is compatible with the following equipment (as of July, 2015):

#### **Monitors**

**BVM-E/F series**

- BVM-E250
- BVM-E250A
- BVM-E170
- BVM-E170A
- BVM-F250
- BVM-F250A
- BVM-F170
- BVM-F170A
- **BVM-X series**
- BVM-X300
- **PVM series**
- PVM-2541
- PVM-2541A
- PVM-1741
- PVM-1741A
- PVM-741
- PVM-740

#### **PVM-A series**

- PVM-A250
- PVM-A170
- **LMD series**
- LMD-4251TD
- LMD-2451TD
- LMD-2451W (except for China models) (serial number: 3000998 or later)
- LMD-2451W (China models only) (serial number: 5000164 or later)
- LMD-2051W
- LMD-1751W
- LMD-2341W
- LMD-2041W
- LMD-1541W
- LMD-941
- LMD-940W (except for China models) (serial number: 3004727 or later)
- LMD-940W (China models only) (serial number: 5000637 or later)
- **LMD-A series**
- LMD-A240
- LMD-A220
- LMD-A170

#### **Probes**

i1Pro/i1Pro2 manufactured by X-Rite

CA-210, CA-310, CS-200 manufactured by Konica Minolta

PM5639/06 manufactured by DK-Technologies PR-655/PR670 manufactured by Photo Research K-10 manufactured by Klein Optical Instruments Specbos1211 manufactured by JETI

## <span id="page-2-3"></span>**Computer Environment**

A computer with the following specification is needed.

#### **Operating system (OS)**

Microsoft Windows 7 Professional Edition or Ultimate Edition (64 or 32-bit version), with SP1 Windows 8 or Windows 8 Pro (64 or 32-bit version) Windows 8.1 or Windows 8.1 Pro(64 or 32-bit version)

#### **CPU**

Intel Celeron 1 GHz or higher

#### **Memory**

1 GB or more

#### **Display**

 $1,024 \times 768$  or more (High Color 16 bit or more)

#### **USB port**

USB 2.0 or higher

#### **Hard disk**

100 MB free space or more

#### **Network**

Internet connection

#### **Middleware**

.NET Framework 4.5.2 (Available from the Microsoft website)

#### **Note**

The above computer environment does not guarantee correct operation on all computers or operating systems.

Screen shots of windows shown in this USER'S GUIDE are samples using Windows 7. Their appearance may differ depending on the operating system you use.

#### **NOTICE TO USERS**

© 2012, 2014-2015 Sony Corporation. All rights reserved. This manual or the software described herein, in whole or in part, may not be reproduced, translated or reduced to any machine readable form without prior written approval from Sony Corporation.

SONY CORPORATION PROVIDES NO WARRANTY WITH REGARD TO THIS MANUAL, THE SOFTWARE OR OTHER INFORMATION CONTAINED HEREIN AND HEREBY EXPRESSLY DISCLAIMS ANY IMPLIED WARRANTIES OF MERCHANTABILITY OR FITNESS FOR ANY PARTICULAR PURPOSE WITH REGARD TO THIS MANUAL, THE SOFTWARE OR SUCH OTHER INFORMATION. IN NO EVENT SHALL SONY CORPORATION BE LIABLE FOR ANY INCIDENTAL, CONSEQUENTIAL OR SPECIAL DAMAGES, WHETHER BASED ON TORT, CONTRACT, OR OTHERWISE, ARISING OUT OF OR IN CONNECTION WITH THIS MANUAL, THE SOFTWARE OR OTHER INFORMATION CONTAINED HEREIN OR THE USE THEREOF.

Sony Corporation reserves the right to make any modification to this manual or the information contained herein at any time without notice. The software described herein may also be governed by the terms of a separate user license agreement.

- Microsoft, Windows, Windows 7, Windows 8, and Windows logo are either trademarks or registered trademarks of Microsoft Corporation in the United States and/or other countries.
- Intel is the trademark or registered trademark of Intel Corporation in the United States and/or other countries.

All other company names and product names mentioned here may be the trademarks or registered trademarks of their respective companies. In this manual, TM and R marks are not specified.

## <span id="page-3-0"></span>**Preparation**

## <span id="page-3-1"></span>**Installing the Middleware and the Device Driver for the Probe**

Install the .NET Framework 4.5.2 (available from the Microsoft website) to the computer. If you are using any of the following probes, additional software or drivers need to be installed.

#### **i1Pro/i1Pro2**

Application software supplied with i1Pro manufactured by X-Rite, or device driver for i1Pro/i1Pro2

#### **CA-210, CA-310**

CA-SDK software provided by Konica Minolta Device driver for CA-210, CA-310

#### **CS-200**

Device driver for CS-200 provided by Konica Minolta

#### **PR-655/PR-670**

Device driver provided by Photo Research

#### **K-10, specbos1211**

Device driver for "USB to serial" conversion chip provided by FTDI

## <span id="page-3-2"></span>**Installing Monitor\_AutoWhiteAdjustment**

Consult your nearest Sony dealer when you use this software.

#### **Note**

- Windows administrator privileges are needed to install this software. Log in with an administrator account.
- Depending on your environment, permission settings in Windows Firewall or antivirus software may be required. If a Windows Firewall warning is displayed, select "Unblock" when prompted. Alternatively, set the Monitor\_AutoWhiteAdjustment to Exceptions for Windows Firewall in Control Panel. If you are using antivirus software, refer to the antivirus software manual and set permission.

## **1** Double click the

"Monitor\_AutoWhiteAdjustment.exe" to start the installer.

**2** Select the language you want to use, then click "OK".

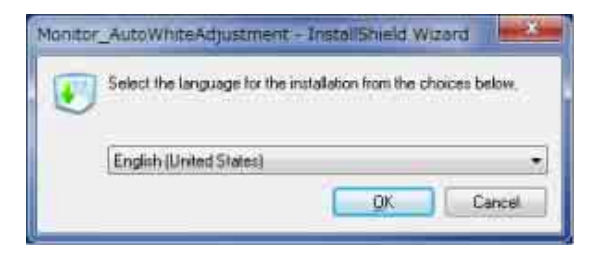

Wait for a moment until the installation window appears.

**3** Follow the instructions displayed in the window to install the software.

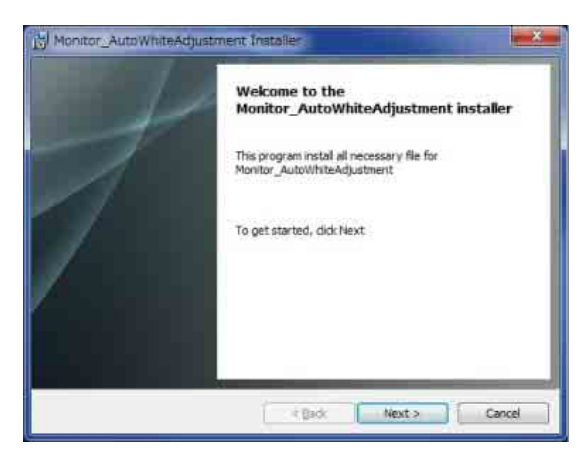

When the message about the license agreement appears, read it, then select "I accept the terms of the license agreement" to continue installation.

**4** When the message

"Monitor\_AutoWhiteAdjustment was successfully installed." appears, click "Finish".

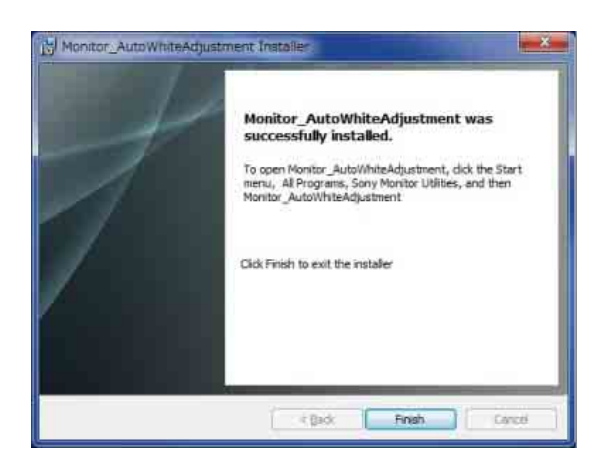

The installation is complete.

## <span id="page-4-0"></span>**Connecting the Monitor to the Computer**

Two types of connections are available: LAN, which connects your computer and monitor via a network, and peer to peer, which connects your computer directly to the monitor with a LAN cable.

For details, refer to the instruction manual of the monitor.

## <span id="page-4-1"></span>**Connecting the Probe to the Computer**

Connect the probe to your computer by a USB cable, referring to the instruction manual of the probe.

#### **Note**

- A CS-200 probe may not be recognized by this software when connected to a computer with the following chipset:
- Intel (R) 5 Series/3400 Series Chipset Family • When you use the PR-670 by connecting a computer, you need to set the aperture setting of the PR-670 to 1° in advance.
- When you connect a PM5639/06 probe to your computer, you need to use the connection cable manufactured by DK-Technologies, or a special serial communication cable that can supply power to the probe.

#### **Connection diagram**

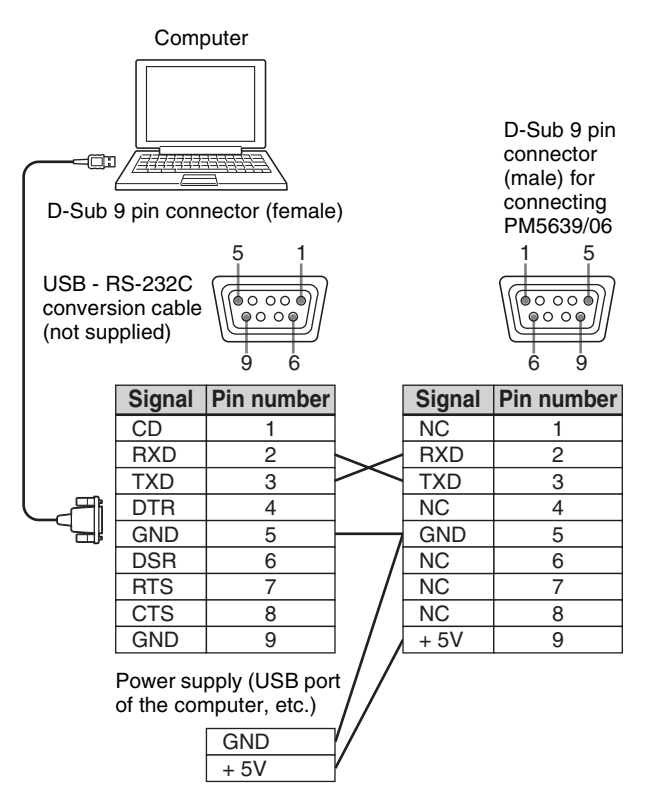

# <span id="page-5-0"></span>**Operations**

#### **Note**

• This software cannot be used if the computer is in sleep mode. Before using this software, make sure automatic sleep mode is disabled. If the computer goes into sleep mode while using this software, restart the software and probe.

• For LMD-4251TD or LMD-2451TD, be sure to select "2D" in "2D/3D SELECT" before performing adjustment.

For the following models, be sure to select "2D" in "2D/3D SELECT" and "OFF" in "3D OFFSET" before performing adjustment.

LMD-2451TD (except for China models, serial number: 3000624 or later)

LMD-2451TD (China models, serial number: 5000050 or later)

LMD-4251TD (except for China models, serial number: 3100363 or later)

LMD-4251TD (China models, serial number: 5100149 or later)

If you adjust with "3D" selected inadvertently, change the selection (as above) and perform adjustment again. To switch between "2D"/"3D", or to select for "3D OFFSET", refer to the instruction manual of the monitor.

## <span id="page-5-1"></span>**Starting Monitor\_AutoWhiteAdjustment**

From the "Start" menu on your computer, select "All Programs", "Sony Monitor Utilities", then

"Monitor\_AutoWhiteAdjustment". The software starts and the start-up window is displayed.

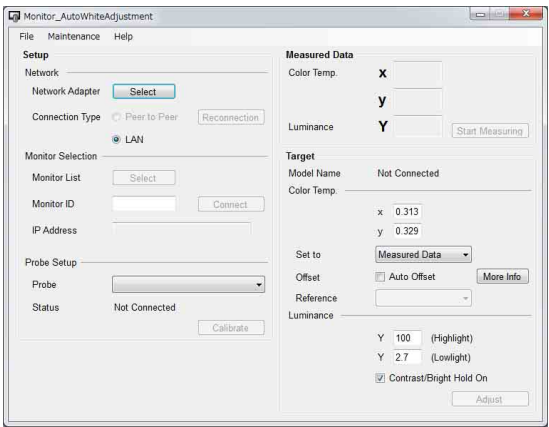

#### **Note**

- For the BVM-X series, when the Color Temp. setting is D65, D93, D55, D61, or DCI, the auto adjustment does not start. Select from User1, User2, User3, User4, or User5 in "Color Temp." of "User Preset Setting" menu.
- For the BVM-X series, when the password lock is set to User Preset1 or User1 of Color Temp., set to Off in "Password Lock" of "Security" menu.
- For the PVM-A and LMD-A series, when starting auto adjustment, User2 is selected automatically and an adjustment result is stored. When inputting the adjustment value to User1, copy the adjustment value of User2 to User1 manually after auto adjustment.

## <span id="page-5-2"></span>**Setting Network**

Select the network adapter according to the connection environment of the monitor.

**1** Click "Select" for "Network Adapter".

The Network Adapter window is displayed.

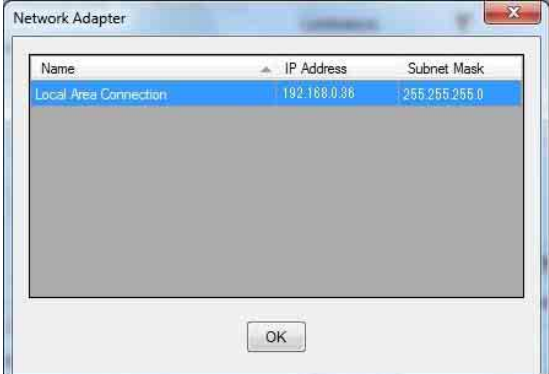

#### **Note**

The displayed network adapter varies depending on your environment.

**2** Select the network adapter of the monitor's network.

Detection of the monitor starts.

#### **Note**

- Only the network adapter that shows the IP address and subnet mask after typing "ipconfig /all" in the command prompt, is displayed. If the network adapter that you want to use is not displayed, check the network setting/connection.
- If you change the properties of the selected network adapter such as the IP address after the settings, the

settings of the network adapter will be disabled. In this case, set the Network Adapter settings again.

## <span id="page-6-0"></span>**Selecting the Monitor**

#### **Selecting from the Monitor List (recommended)**

When you set the Network Adapter settings, the software starts searching for a monitor that is connected to the network, and the "Select" button in "Monitor List" becomes active.

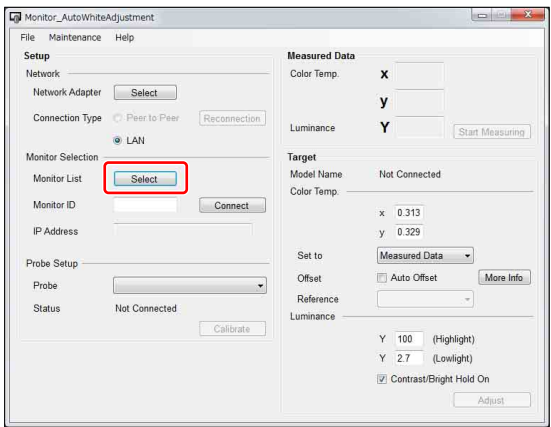

**1** Click "Select".

The Monitor List window appears and detected monitors are displayed in ID number order.

Before monitor detection

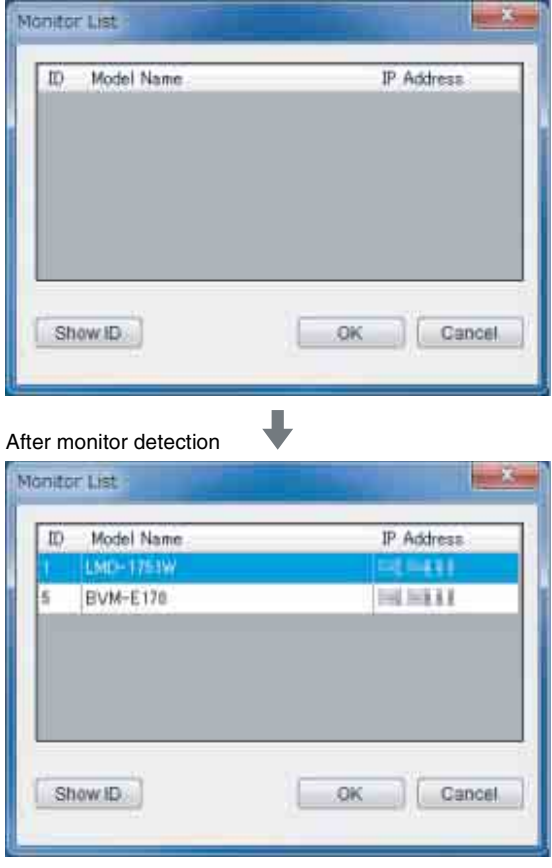

If new monitors are detected while displaying the Monitor List window, they are added to the window in the order detected.

**2** Select the monitor you want to adjust from the list, then click "OK".

Connection with the selected monitor starts. If you click "Show ID" in the Monitor List window, the Monitor ID is displayed on the screen of the monitor connected to the selected network.

#### **Note**

• For this operation, the monitor needs to be set as follows:

#### **BVM-E/F series**

Set the NETWORK switch on the side of the monitor to "LAN".

#### **BVM-X series**

Set the "Serial Remote" settings in Menu as follows: Connection:LAN

#### **PVM and LMD series**

Set the "REMOTE" settings in Menu as follows: SERIAL REMOTE: ETHERNET CONNECTION: LAN

#### **PVM-A and LMD-A series**

Set the "Remote" settings in Menu as follows: Serial Remote: On

Connection: LAN

• If the existence of a monitor cannot be confirmed during a certain period of time, it will be deleted from the Monitor List window. In this case, the monitor list will be re-sorted in ID number order.

### **Selecting a monitor by its Monitor ID**

You can connect with a monitor by specifying the Monitor ID, after the Network Adapter settings are completed and "LAN" is selected in "Connection Type" of "Network".

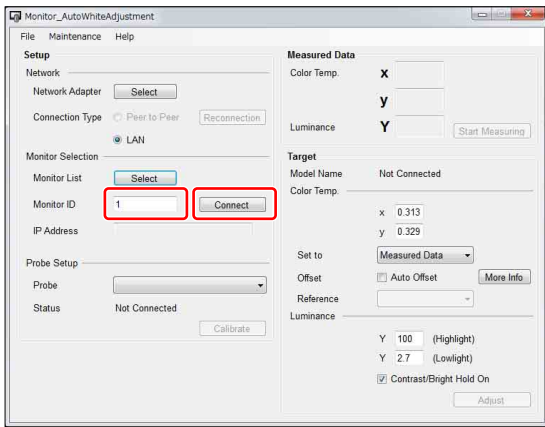

**1** Input a valid value (1 - 99) for "Monitor ID".

The "Connect" button become active.

**2** Click "Connect".

Searching for a monitor that has the specified Monitor ID starts. The message "Searching for monitor. Please wait." appears while searching. When the monitor has been detected, connection starts.

#### **Note**

If more than one monitor has the same Monitor ID on the same network, this software connects with the monitor that is detected first. Therefore, set a different Monitor ID for each monitor on a network.

## **Selecting Peer to Peer connection**

You can select Peer to Peer connection, if a monitor and a computer are connected by Peer to Peer and the selected network adapter meet the following conditions:

- Only one connected monitor is on the network.
- The IP address is "192.168.0.X" (where X is between  $2 - 254$
- The subnet mask is "255.255.255.0".

#### **Note**

- When BKM-16R is connected at the same time, the IP address of BKM-16R ("192.168.0.100" is default) cannot be used.
- For this operation, the monitor needs to be set as follows:

#### **BVM-E/F series**

Set the NETWORK switch on the side of the monitor to "PEER TO PEER".

#### **BVM-X series**

Set the "Serial Remote" settings in Menu as follows: Connection:Peer to Peer

#### **PVM and LMD series**

The "REMOTE" settings in Menu are set as follows: SERIAL REMOTE: ETHERNET

CONNECTION: PEER TO PEER

#### **PVM-A and LMD-A series**

The "Remote" settings in Menu are set as follows: Serial Remote: On Connection: Peer to Peer

When you select "Peer to Peer" in "Connection Type", the Peer to Peer connection is started.

#### **Note**

If the Peer to Peer connection fails, click "Reconnection" for reconnection.

#### **Checking the connection with the monitor**

When connection with the monitor is established, the connection window appears. Click "OK".

#### **On-screen messages in the connection window**

- LAN connection (X is Monitor ID) "Connected to Monitor ID: X"
- Peer to Peer connection "Connected to Monitor: Peer to Peer"

Monitor selection is complete.

#### **About setting window**

The setting window differs depending on the connection type, monitor types, and setting status.

#### **When connected to a BVM-E/F series monitor Example**

Connection Type: LAN Setting of the monitor: Input setting for XYZ signal, Picture Preset (D-Cine)

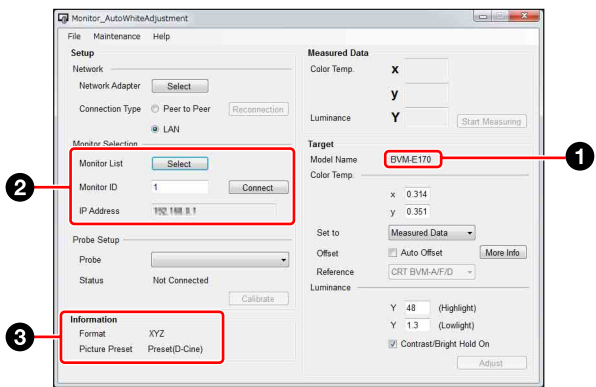

**a** Model Name: Displays the model name of the connected monitor.

 $\bullet$  Monitor Selection: During Peer to Peer connection, this area is not displayed.

**c** Information: Format information is displayed when the XYZ signal is input. Picture Preset information is displayed when "Picture Preset" is "Picture (D-Cine)".

#### **When connected to a BVM-X series monitor Example**

Connection Type: LAN

Monitor setting: Color Temp.: User1, User Preset: User Preset1

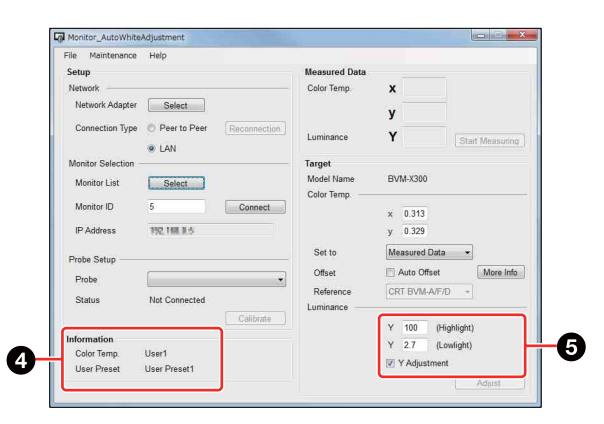

**d** Information: Color Temp. information displays the Color Temp. setting of the connected monitor. User Preset information displays the User Preset setting of the connected monitor.

**e** Display of the luminance setting is different from the BVM-E/F series.

#### **When connected to a PVM/LMD series monitor Example**

Connection Type: LAN

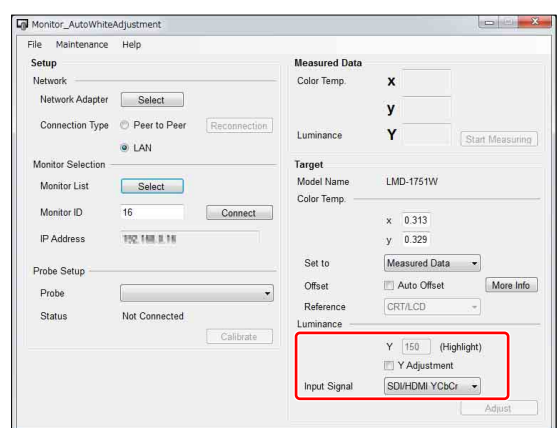

Display of the luminance setting is different from the BVM-E/F series. Select the correct input signal from the "Input Signal" drop-down list.

#### **When connected to an PVM-A/LMD-A series monitor Example**

Connection Type: LAN

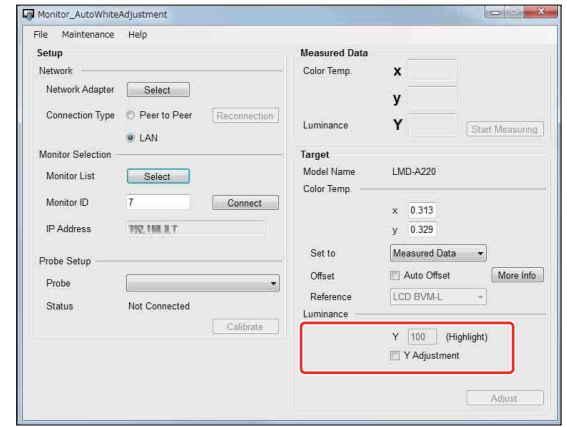

Display of the luminance setting is different from the PVM and LMD series.

## <span id="page-8-0"></span>**Setting Probe**

If you use a probe to perform the automatic color temperature adjustments or color temperature measurement, you will need to select a probe and, as necessary, calibrate it.

For details about available probes, [see page 3](#page-2-2).

## **Selecting a probe**

When you click the  $\mathbf{\Sigma}$  to the right of "Probe", a list of probes appears.

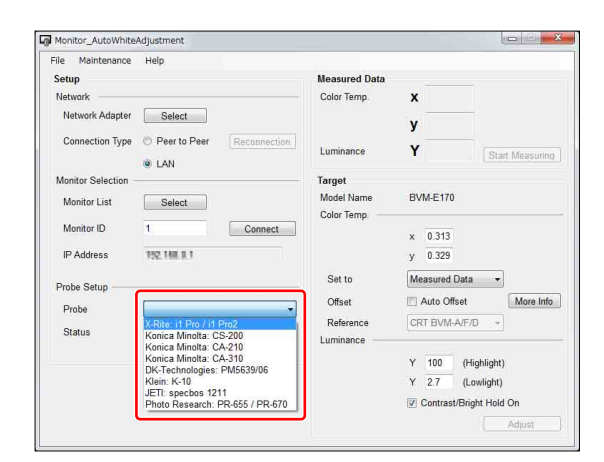

Select a probe from the list.

#### **Note**

- Do not connect two probes at the same time.
- When measuring and adjusting the CRT or OLED monitor using a probe that has a synchronous mode, set the synchronous mode correctly, referring the instruction manual of the probe.
- If you select CA-210 or CA-310, you need to connect a computer and probe by USB beforehand. The error message "CA-210 not found./CA-310 not found." appears if you select CA-210 or CA-310 while they are not connected.
- To select PM5639/06, select the COM port to which PM5639/06 is connected. If you select PM5639/06, the window for selecting the usable serial port is displayed. Select the COM port depending on the connection status.
- If you select K-10 or specbos1211, a window is displayed to show the COM port to which the selected probe is assumed to be connected. Reselect the COM port as necessary.
- If an error occurs because of disconnection of CA-210 or CA-310, or the COM port is not selected in the COM port selection window of PM5639/06, K-10, or specbos1211, Probe Setup returns to the default (blank).
- If you select K-10, do not disconnect the probe before quitting this software.
- If you select PM5639/06, do not disconnect the probe or communication cable before quitting this software.

## **Calibration of Probe**

If i1Pro/i1Pro2 or CA-210/310 is selected, it is necessary to calibrate it.

When you select the probe and the computer detects the probe connection, the "Calibrate" button becomes active.

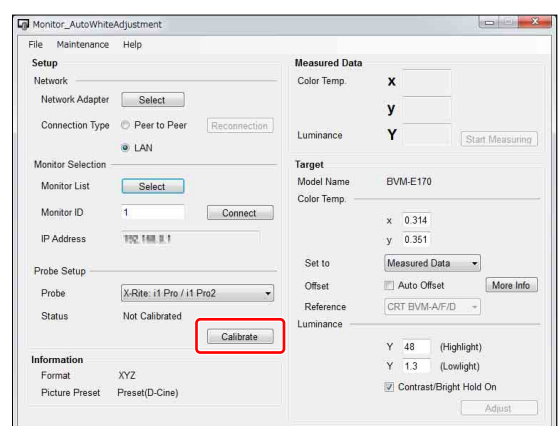

## **1** Click "Calibrate".

A message appears if preparation for calibration is necessary.

Prepare for calibration according to the displayed message.

When calibration is successful, the status becomes "Calibrated" on "Status" and the color temperature measurement becomes enabled. Also, when the network setting is completed, the "Adjust" button becomes active and the automatic color temperature adjustments are enabled.

## <span id="page-9-0"></span>**Measuring Color Temperature**

You can measure the color temperature using this software.

Set the probe before you start measuring [\(page 9\).](#page-8-0) After setting the probe, "Start Measuring" becomes active.

#### **Measuring color temperature and luminance**

When you click "Start Measuring", color temperature measurement starts.

Before measurement

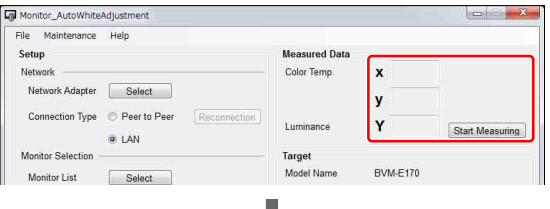

#### After measurement

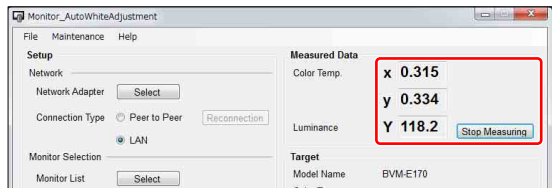

During measurement, the measured values will be updated every time data is received from the probe. Therefore, the measurement intervals depend on the performance of the probe.

When measurement starts, "Start Measuring" changes to "Stop Measuring". You can stop the color temperature measurement by clicking "Stop Measuring".

During the color temperature measurement, you cannot change or calibrate the probe.

#### <span id="page-10-1"></span>**Setting the measured value as the target value**

After measuring the color temperature, the measured values are displayed in the text box. These values can be used as the target values.

If "Measured Data" is selected from the "Set to" list, the measured values are set as the target values. When you set this again, reselect "Measured Data."

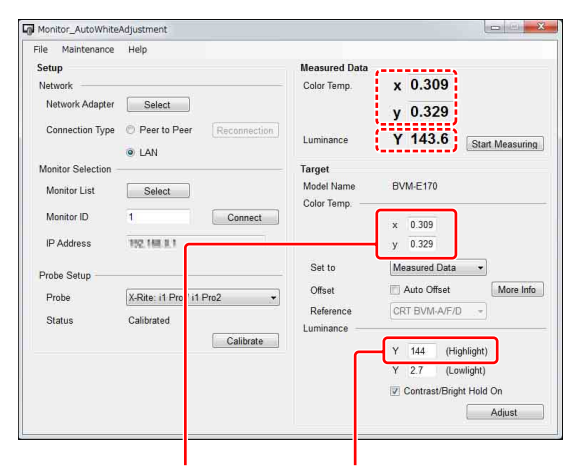

Color Temp x y: the measured values are used as the target values. Luminance Y: the measured value, rounded to the first decimal place, is displayed for the target value of Highlight\*1. For the BVM-E/F series, if the target value of Lowlight can be specified, it is automatically calculated from the target value of Highlight and input.

\*<sup>1</sup> For a BVM-X /PVM/LMD/PVM-A/LMD-A series monitor, if "Y Adjustment" is checked, the measured value, rounded to the first decimal place, is displayed as the target value of Luminance Y.

## <span id="page-10-0"></span>**Adjusting Color Temperature Automatically**

You can adjust the color temperature and luminance.

#### **Note**

• Before adjustment, make sure that all functions of the Function buttons are disabled.

- To enable the automatic color temperature adjustments for an LMD or PVM series monitor, the monitor needs to receive a video signal.
- The accuracy of adjustment depends on the performance of the probe or surrounding brightness. After performing the automatic color temperature adjustments, check visually the black level and white level, and, if needed, adjust the contrast and brightness manually.

### <span id="page-10-3"></span>**Setting the target value of color temperature and luminance**

The target values of color temperature need to be set.

#### **Setting the target value**

You can set target values in three ways.

- Using the default target values When the target values are selected from the "Set to" list, the default values are set as the target values.
- Using the measured values of color temperature When color temperature has been measured, the measured values can be set as the target values. See "Setting the measured value as the target value" [\(page 11\)](#page-10-1).
- Inputting values directly Input the values as the text box.

#### **Note**

For a BVM-E/F series monitor, if "Contrast/Bright Hold On" has been checked, the values of "Contrast" and "Bright" set before the adjustment will be restored. In this case, there may be a difference in the measurement of targeted color temperature and luminance after the adjustment.

#### <span id="page-10-2"></span>**Acceptable target value**

The acceptable target value varies depending on the monitor and setting.

#### **BVM-E/F series**

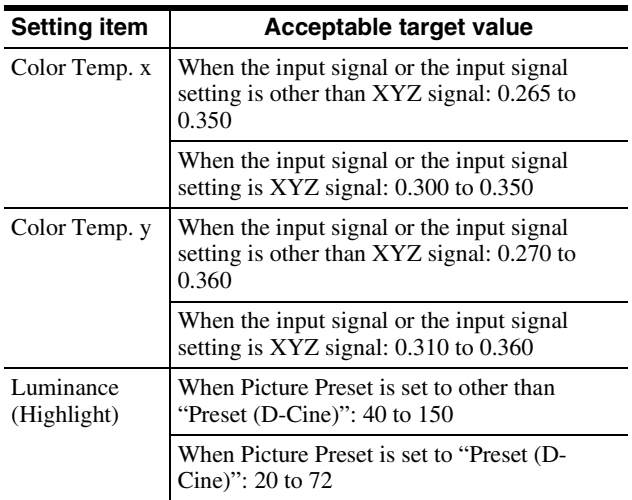

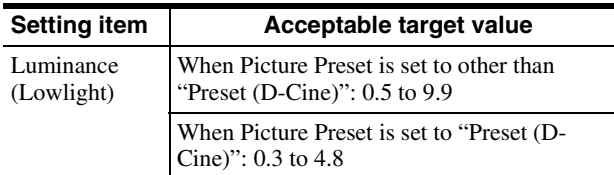

#### **BVM-X series**

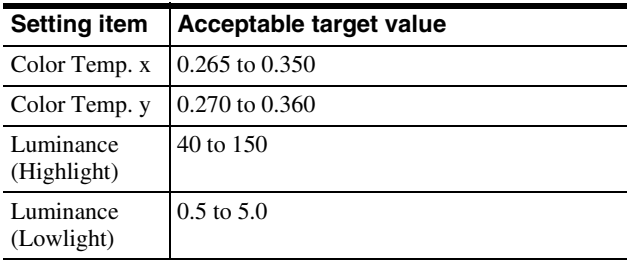

#### **LMD, PVM, LMD-A, and PVM-A series**

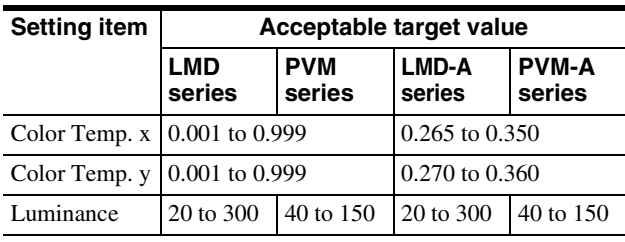

#### **Note**

- In the case of a BVM-E/F series monitor, the Lowlight value is automatically set depending on the Highlight input values. The Lowlight value can be changed. To restore the Lowlight value, input the Highlight value again.
- For the BVM-X series, the Gain/Bias value of the Color Temp. which the user has set, and the Contrast, Brightness value in User1, User2, User3, User4, or User5 are adjusted.
- The "Y Adjustment" function works as follows for the BVM-X, PVM, LMD, PVM-A, and LMD-A series.
	- When "Y Adjustment" is checked: Color temperature and luminance are adjusted. Color temperature and luminance are adjusted to the specified target value.
	- When "Y Adjustment" is not checked: Only color temperature is adjusted. Color temperature is adjusted to the specified target value.
		- Luminance retains the values before adjustment.
- When adjusting luminance for a PVM/LMD series monitor, check "Y Adjustment". Also, set "CONTRAST" and "BRIGHTNESS" of "SUBCONTROL" in the "USER CONTROL" menu of the monitor back to the default (0).
- For the PVM-A series, the gain/bias adjustment value and contrast/brightness adjustment value of color temperature for User2 are adjusted.
- For the LMD-A series, the gain/bias adjustment value, contrast/brightness adjustment value, and backlight

adjustment value of color temperature for User2 are adjusted.

#### **Setting offset values**

You can set an offset for the target values. Setting offset values enables you to compensate for the difference between the displays. For details, see "To Equalize Colors on Different Types of Displays" [\(page 13\).](#page-12-0)

When a preset item such as "D65", etc. (other than "Measured Data") is selected from the "Set to" list, the optimal setting is selected automatically depending on the monitor being adjusted. The offset values are set for guidance, but you can change them. Any changed values are saved automatically.

The offset values can be reset to the default from the Maintenance menu.

#### **When not setting offset values**

The target values will be displayed as shown below.

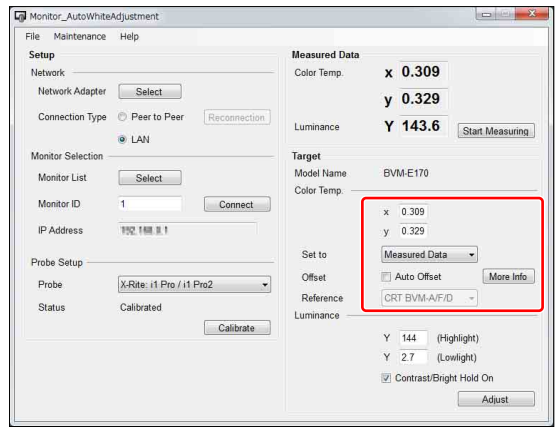

The target values of the color temperature are the values displayed in the text box.

#### **When setting offset values**

When "Auto Offset" is checked, you can set offset values.

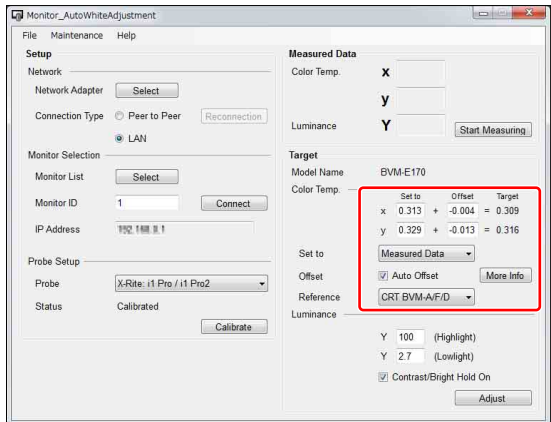

To change the offset values, input the values in the text box under "Offset", shown in the red frame of the above

picture. The calculated results of "Set to" and "Offset" are displayed under "Target" and they are used for the adjusted target values. When "Measured Data" is selected from the "Set to" list, "Reference" can be selected. Selecting the measured device from "Reference" automatically sets an offset value appropriate for equalizing colors on the device.

#### **About limitation on adjusted target values when setting offset values**

The adjusted target values need to be limited even if the offset value is set. In this case, set the limitation on the values that are displayed under "Target". (When the offset values are not set, limit the values under "Set to".)

## **Setting the probe**

Place the probe in front of the monitor to be adjusted or measured.

## **Starting adjustment**

When you click "Adjust", adjustment starts and the target values are checked. If they are unacceptable, a warning message appears. Modify the target values according to the displayed message.

During adjustment, the following window appears.

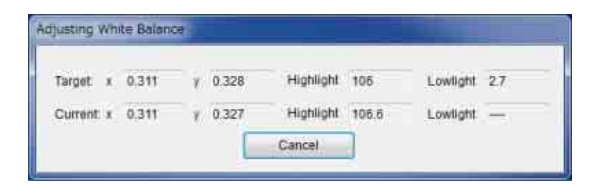

#### **Note**

Until adjustment completes, all operations other than the cancel operation are invalid. If "Cancel" is clicked, the "Adjusting Cancelled" window appears and the automatic color temperature adjustment is canceled.

For the BVM-E/F series, when the automatic color temperature adjustment is complete, the "Adjusting done" window appears.

## <span id="page-12-0"></span>**To Equalize Colors on Different Types of Displays**

If you measure the color temperatures of different types of display, such as CRT, LCD, or OLED, by using a probe and adjust the xy chroma to the same value, the appearance may be different. This may be caused by the different emission spectrum of each display device. When you adjust the target xy chroma value by adding an offset, you can set to almost the same appearance for different types of display. The following offset values are standard $*^1$ .

#### **When equalizing to BVM (CRT), LMD (LCD), LMD-A (LCD)**

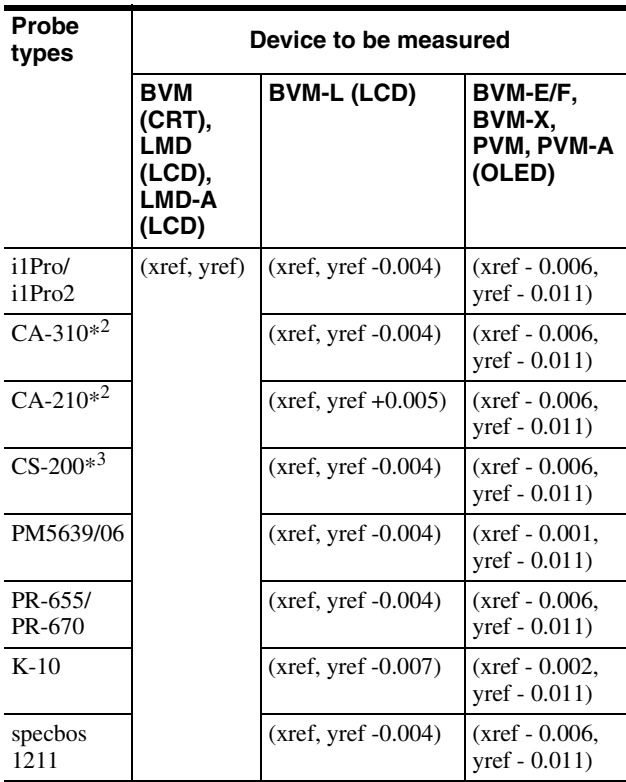

#### **When equalizing to BVM-E/F, BVM-X, PVM, PVM-A (OLED)**

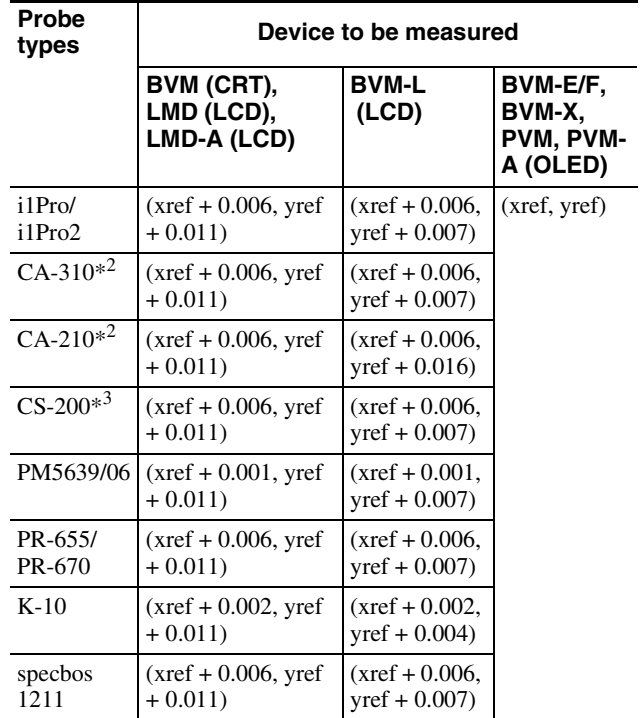

#### **When equalizing to BVM-L (LCD)**

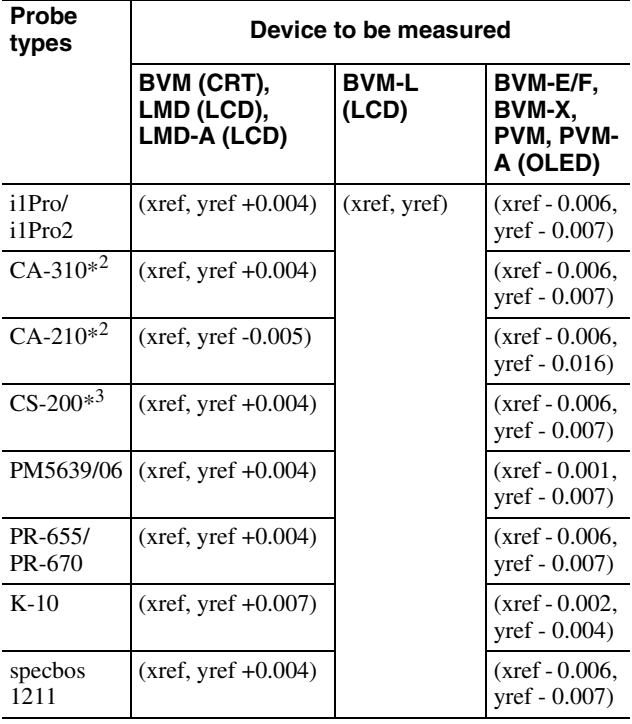

\*<sup>1</sup> Appearance may be different depending on the probe type, its individual characteristics, or the observer. The above are reference values. For details about the LCD of the CCFL backlight, refer to the BVM (CRT).

\*2 CH00 (Konica Minolta calibration standard), D65, Univ. Sync.

\*3 CH00 (Konica Minolta calibration standard), Univ. Sync.

# <span id="page-14-0"></span>**Appendix**

## <span id="page-14-1"></span>**Error Messages**

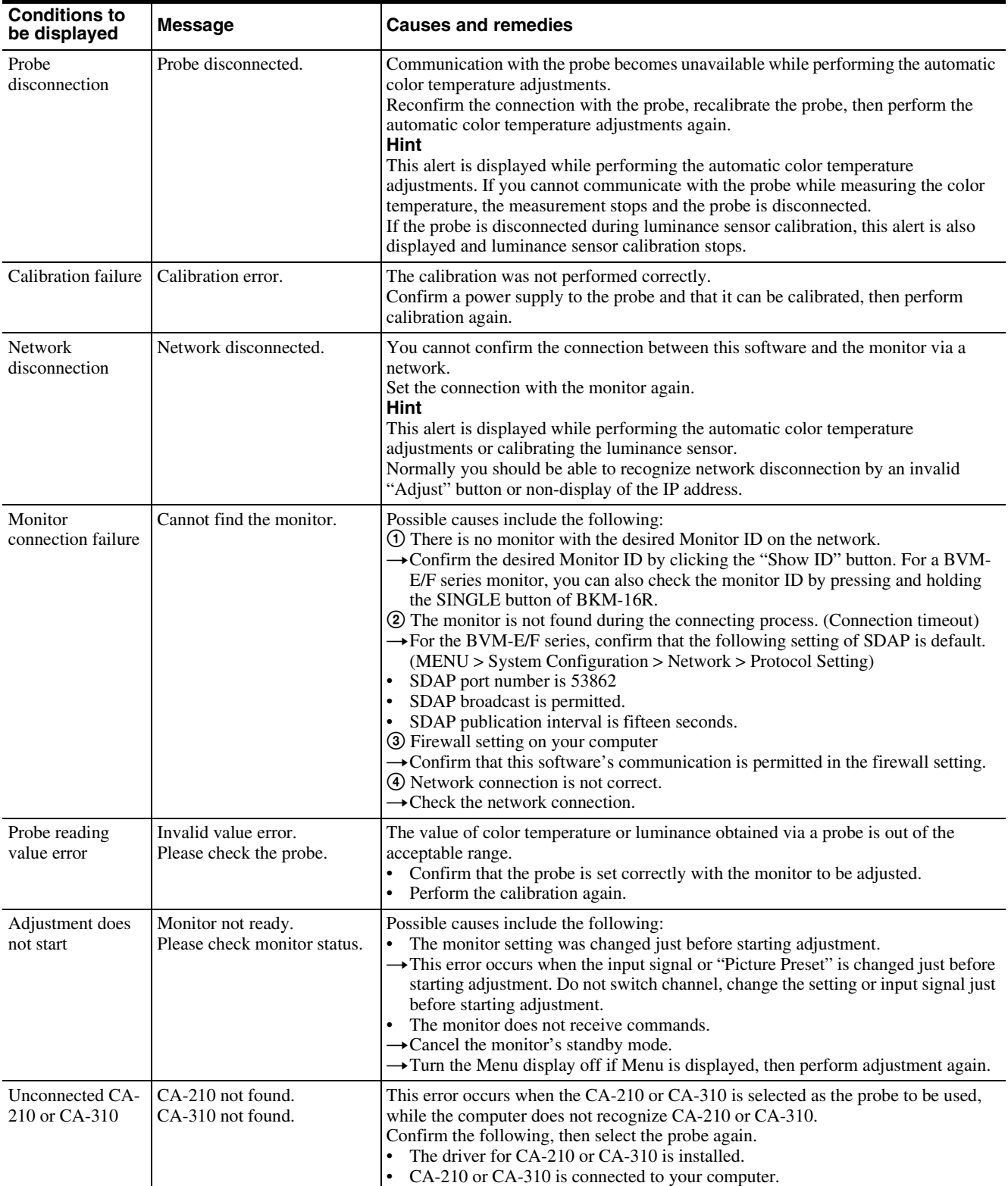

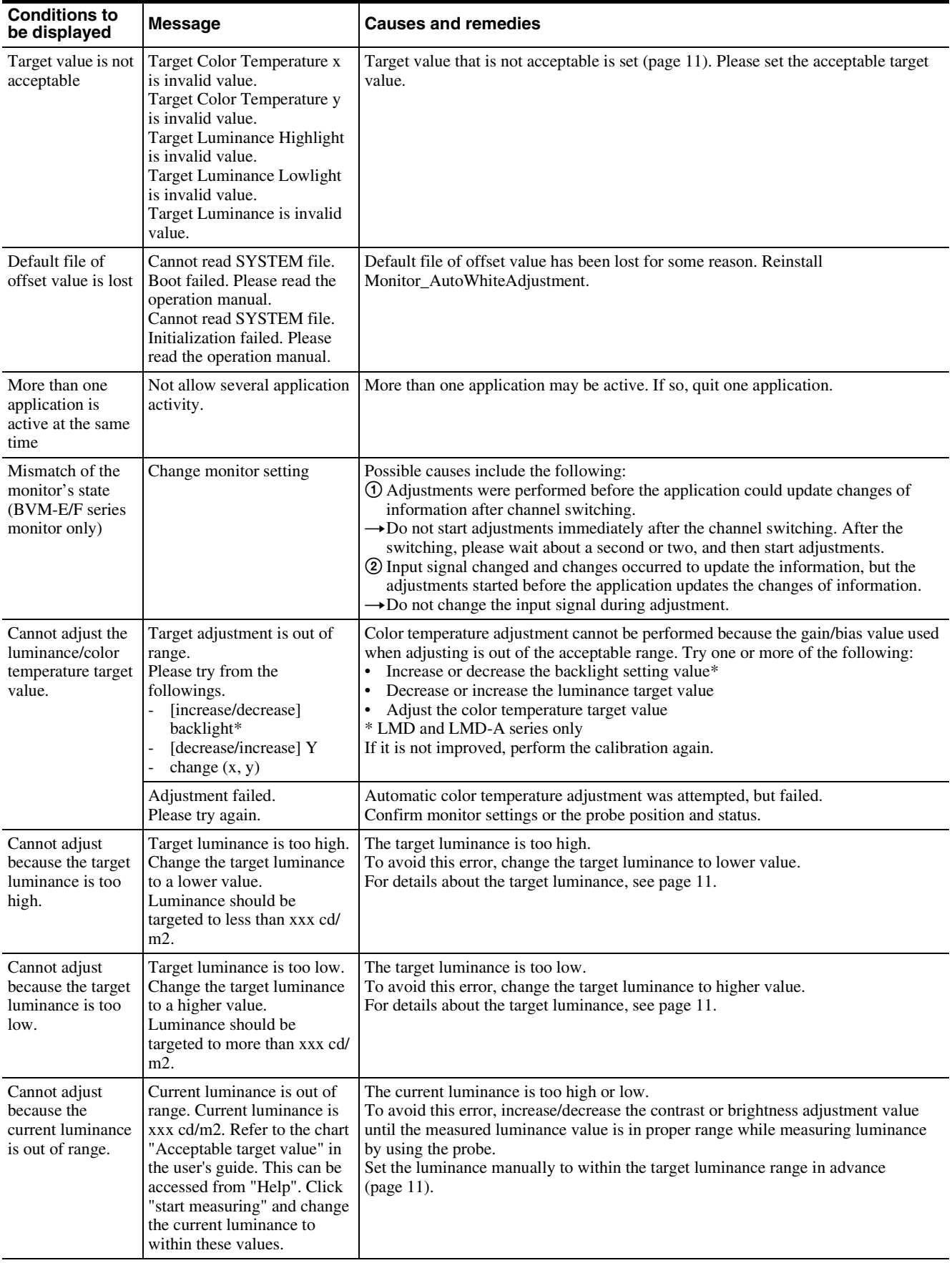

![](_page_16_Picture_234.jpeg)

## <span id="page-17-0"></span>**Troubleshooting**

#### **The automatic color temperature adjustments do not start**

If the automatic color temperature adjustments cannot start because of the state of the monitor, the error message "Monitor not ready. Please check monitor status." is displayed [\(page 15\).](#page-14-1) Change the monitor's state so that it is possible to start automatic color adjustments using BKM-16R (for BVM-E/F series) or Control Panel (for BVM-X/LMD/PVM/LMD-A/PVM-A series).

#### **Examples of the monitor's state which prevent the automatic color temperature adjustments starting (BVM-E/F series only)**

- While displaying the Select Area window
- While displaying two windows
- During Picture Adj (both Auto and Manual Adjust)
- During Color Temp Adj (both Auto and Manual Adjust)
- During capture saving and capture loading

#### **Reinstall of Monitor\_AutoWhiteAdjustment**

If one of the following error messages is displayed, this software cannot be automatically restored. Please reinstall the software.

- Cannot read SYSTEM file. Boot failed. Please read the operation manual.
- Cannot read SYSTEM file. Initialization failed. Please read the operation manual.